# Control iD

## **iDConnect – Guia Rápido**

Obrigado por adquirir o iDConnect! A versão mais recente deste guia está disponível em: https://www.controlid.com.br/userguide/idconnect.pdf

#### **Material Necessário**

Para instalação de seu iDConnect são necessários os seguintes itens: um cabo de rede Ethernet e uma fonte de 5V de no mínimo 1A (a fonte só é necessária caso o usuário não ligue o produto em um REP ou controlador de acesso com porta USB da Control iD).

Para o modelo com modem 4G, é também necessário o uso de um Nano SIM de operadora de telefonia móvel compatível com CAT-M1, vendido separadamente. Um plano de dados é necessário para uso da conec�vidade com a internet via 4G.

#### **Instalação**

Para o correto funcionamento de seu iDConnect devem ser tomados os seguintes cuidados:

- Instalação em lugar sem exposição solar direta e ao abrigo de chuva e outros fenômenos naturais.
- Posicione o iDConnect em um local central, aprimorando assim a região de cobertura do sinal Wi-Fi.
- Mantenha o modem Wi-Fi afastado de objetos que possam obstruir o sinal, como paredes espessas, móveis grandes, eletrodomésticos e objetos metálicos.
- Instalar o iDConnect em uma posição elevada, como uma prateleira ou em cima de um armário, pode melhorar a cobertura e o alcance do sinal. Evite colocá-lo diretamente no chão, pois isso pode limitar a propagação do sinal.
- Para o modelo com modem 4G, certifique-se de estar em um local com cobertura de sinal da operadora de telefonia móvel.
- Antes de fixar o equipamento, assegurar que todos os cabos de ligação foram corretamente passados até o equipamento.

A instalação do equipamento é bastante simples. Para equipamentos com modem 4G incluso, siga primeiramente os seguintes passos:

1. Verifique a fixação da antena externa do dispositivo. Garanta que a mesma esteja devidamente fixada e rosqueada ao conector.

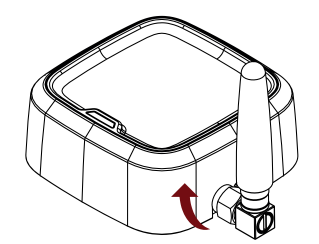

1. Insira o SIM card na entrada apropriada do equipamento.  $\mathcal{L}$ 

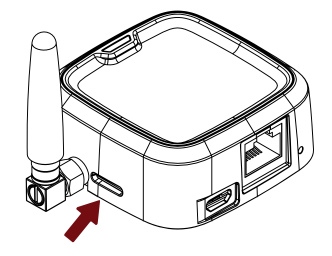

Por fim, para todos os dispositivos, incluindo os equipamentos com e sem modem 4G, siga os seguintes passos:

1. Realize a alimentação do equipamento u�lizando uma fonte de energia de 5V e no mínimo 1A, através da entrada Micro-USB do disposi�vo. Veja nos "Diagramas de Interconexão" como o iDConnect pode ser alimentado pelo Relógio de Ponto (REP), por um Controlador de Acesso ou por uma fonte dedicada.

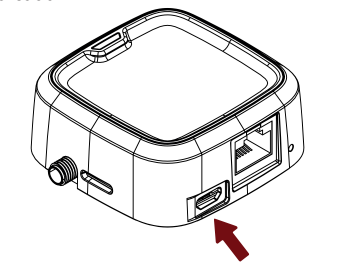

- 2. Conecte o iDConnect via cabo de rede Ethernet RJ45 ao Relógio de Ponto ou Controlador de Acesso. Veja nos "Diagramas de Interconexão" como o iDConnect pode ser conectado via Ethernet ao Relógio de Ponto (REP) ou ao Controlador de Acesso.
- 1. Ao energizar o iDConnect, aguarde alguns 3. instantes e confirme a operação através da indicação do LED de estado do equipamento. Em caso de dúvidas, consulte as tabelas de "Eventos de Sistema" e "Modo de Operação".

#### **Conectando seu Equipamento ao iDConnect**

A configuração de todos os parâmetros de seu novo iDConnect pode ser realizada através de um navegador de internet padrão (desde que o iDConnect esteja conectado a uma rede Ethernet).

Atribua as seguintes configurações de rede no REP ou iDFace para conexão ao iDConnect: IP: 192.168.0.132 / Máscara: 255.255.255.0 / Gateway: 192.168.0.131.

Para o iDConnect 4GWi-Fi, certifique-se de ter inserido um SIM card com plano de dados válido antes de ligar o equipamento. Para SIM card de operadoras Vivo ou Claro sem bloqueio de PIN, a conexão por padrão é automática, e tão logo o equipamento esteja conectado com a operadora, seu LED estará piscando conforme o "Estado 3" da tabela "Modo de Operação 1".

Para o iDConnect Wi-Fi, siga as instruções da próxima seção para acesso à interface Web do equipamento para ou alterar o modo de operação, ou alterar as propriedades de acesso à rede sem fio.

#### **Interface Web de Configuração**

Inicialmente, conecte o equipamento diretamente a um PC por meio de um cabo de rede (cross ou reto), u�lizando a entrada para cabos de rede RJ45 presente no dispositivo.

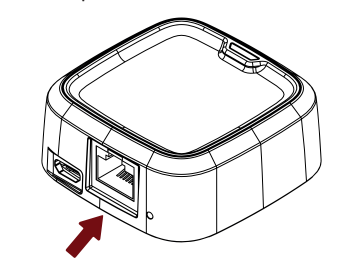

Em seguida, configure um IP fixo em sua máquina na rede 192.168.0.xxx (onde xxx é diferente de 131 para que não haja conflito de IP) com máscara 255.255.255.0, ou configure para receber um IP via

protocolo DHCP do DHCP Server presente no iDConnect.

Para acessar a tela de configuração do equipamento, abra um navegador de internet e digite a URL:

http://192.168.0.131

A tela de login aparecerá. Por padrão, as credenciais de acesso são:

- Nome de usuário: **admin**
- Senha: **<SERIAL>**

Onde a <SERIAL> trata-se do código serial do equipamento, informação que pode ser visualizada na caixa ou corpo do iDConnect. Exemplo de código serial: 0R0200/000001.

 Por meio da interface web é possível alterar o IP do equipamento. Caso altere este parâmetro, lembre-se de anotar o novo valor para poder se conectar novamente ao produto.

Após realizar o primeiro acesso, o navegador será automa�camente redirecionado para uma página de alteração de login obrigatória. Nessa página, o cliente terá a oportunidade de configurar um nome de usuário e senha de sua preferência. No entanto, é importante ressaltar que a senha não poderá ser considerada fraca, o que significa que ela deve conter no mínimo 8 caracteres e incluir tanto letras quanto números.

#### **Modos de Operação**

O iDConnect oferece três modos de operação distintos para atender a diferentes casos de uso. É importante ressaltar que o modo padrão de fábrica para o modelo iDConnect 4GWIFI é o Modo 1. Para o modelo iDConnect WIFI, é o Modo 3. A seguir, são descritos os três modos com suas respectivas características:

No Modo 1, o equipamento funciona como um modem 4G, permitindo a conexão à internet por meio de uma operadora de telefonia. O sinal recebido é compartilhado com dispositivos conectados tanto via cabo Ethernet quanto via Wi-Fi. É importante observar que esse modo de operação está disponível apenas para o iDConnect com modem 4G.

No Modo 2, o equipamento se conecta a uma rede Wi-Fi local para acessar a internet. O sinal recebido é compar�lhado com o disposi�vo conectado através da conexão Ethernet.

No Modo 3, o equipamento age como um switch de rede local. Nesse modo, dispositivos podem se conectar a uma mesma rede local, seja via Ethernet ou Wi-Fi, porém não possuem acesso direto à internet.

Para efetuar a alteração do modo de operação, é necessário acessar a interface de configuração por meio da interface Web, seguindo os passos mencionados anteriormente. Após acessar a interface, clique no menu lateral "Configurações". Na página de configurações carregada, localize e clique no menu "Modo de Operação". Ao abrir o menu de modos de operação, selecione o modo desejado e clique no botão "Salvar".

É importante ressaltar que realizar mudanças no modo de operação resultará na restauração de algumas configurações de rede e exigirá o reinício do disposi�vo. Para confirmar sua escolha, pressione "OK".

## **Botão de reboot/reset**

Através desse botão é possível realizar o reinício ou reset do aparalho. O botão encontra-se internamente ao orifício localizado próximo à entrada para cabo de rede Ethernet, conforme mostrado na figura a seguir:

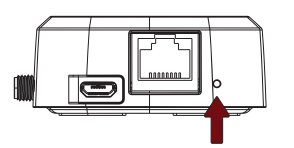

Para realizar o reinício do iDConnect, basta pressionar e soltar o botão de reboot/reset u�lizando uma pinça. Aguarde alguns segundos e acompanhe o reinício através dos estados do LED.

Para realizar o reset para as configurações de fábrica, pressione o botão por 5 segundos, após isso o equipamento retornará às suas configurações de fábrica e todos os dados configurados serão perdidos.

#### **Estados de LED**

#### **Informações adicionais**

Para a fácil interpretação dos estados de operação do iDConnect, o mesmo conta com um LED colorido em sua composição. Através das cores e comportamento do LED é possível interpretar o estado de operação do dispositivo, tais como estados de erro, estados de idle, estados de atualização, entre outros.

A interpretação dos LEDs varia de acordo com o modo de operação em que o equipamento se encontra. Ao ligar, o equipamento irá acender o LED na cor Verde. E então, de acordo com o status operacional no Modo de Operação selecionado, o LED assumirá a cor indicativa.

Independente do Modo de Operação, o LED colorido do iDConnect irá exibir as cores apresentadas na tabela "Eventos de Sistema" sob os respectivos eventos do equipamento.

Demais estados de LED dos diferentes modos de operação encontram-se descritos nas três tabelas a ao lado.

O Modem Wi-Fi/Ethernet iDConnect foi homologado pela Anatel, em conformidade com os procedimentos regulamentares, e atende aos requisitos técnicos estabelecidos.

Este produto não é apropriado para uso em ambientes domésticos, pois poderá causar interferências eletromagnéticas que obrigam o usuário a tomar medidas necessárias para minimizar estas interferências. Para obter mais informações, visite o site oficial da Anatel: https://www.gov.br/anatel

#### **Eventos de Sistema**

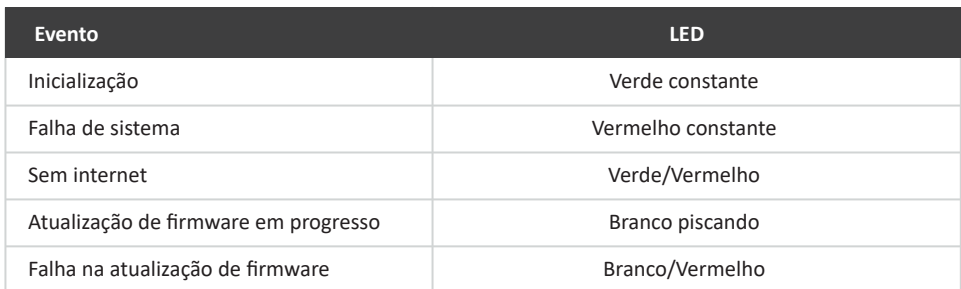

## **Modo de Operação 1**

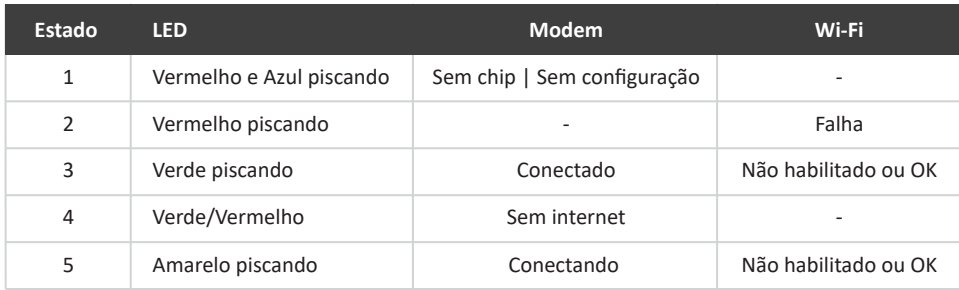

## **Modo de Operação 2**

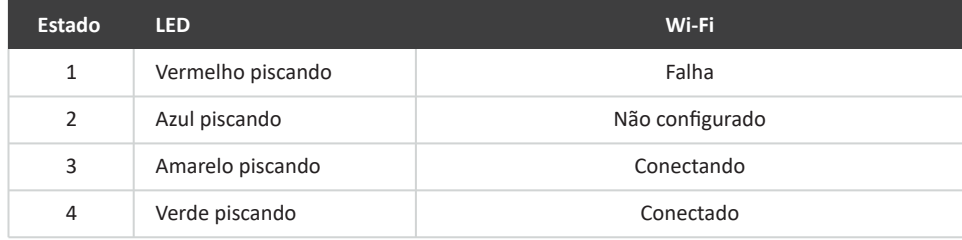

## **Modo de Operação 3**

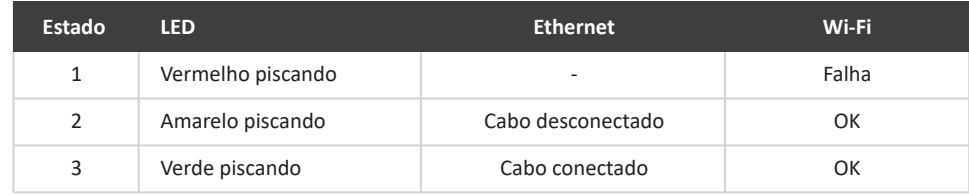

#### **Diagramas de Interconexão**

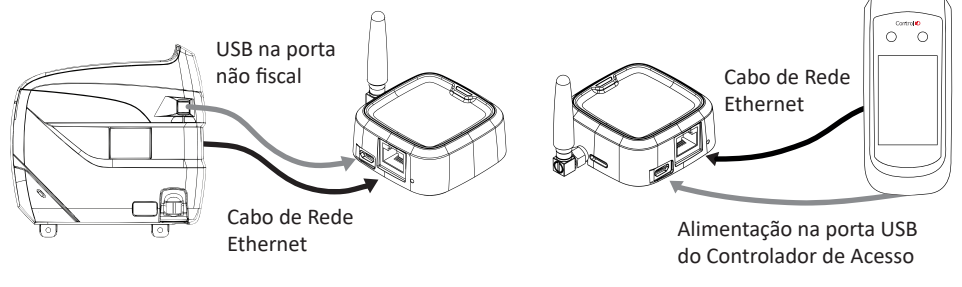

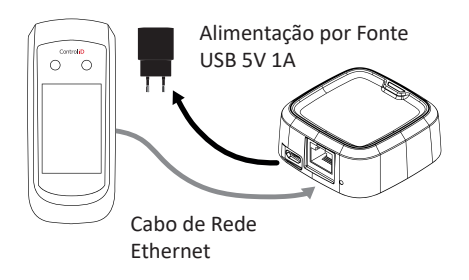

"Este equipamento não tem direito à proteção contra interferência prejudicial e não pode causar interferência em sistemas devidamente autorizados"